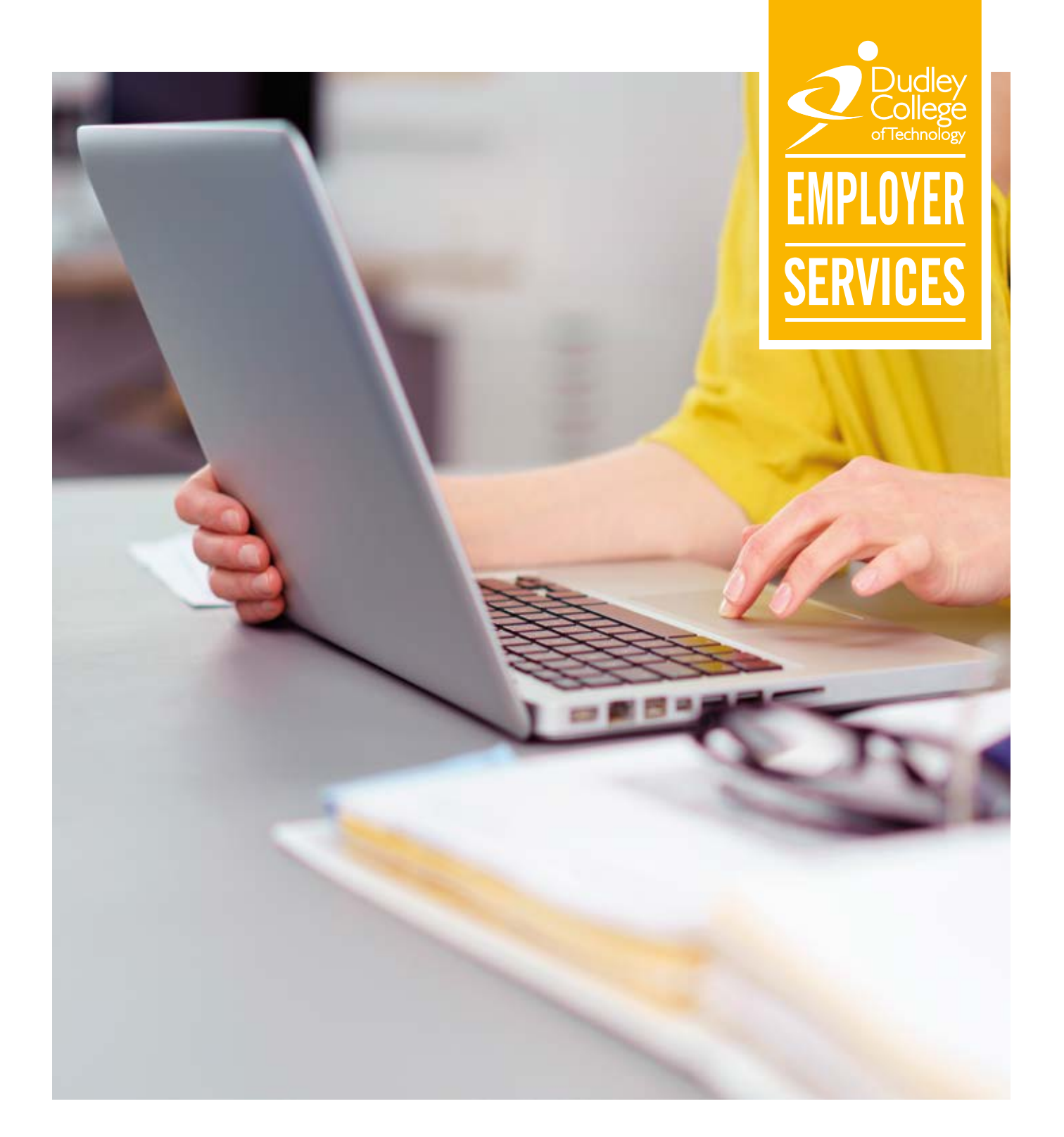

## Digital Apprenticeship Service User Guide

How to add apprentices and set up payments

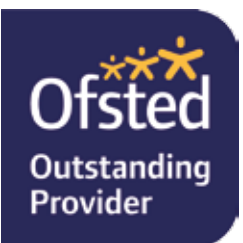

## **Before you get started**

**In order to make sure everything goes smoothly for your apprentice and in accordance with our terms and conditions, it is important that you as the employer completes the process on the Digital Apprenticeship Service Account within the following timescales:**

- Please register the apprentice with the Digital Apprenticeship Service Account within 14 days of the Apprenticeship start date
- Please approve learners within 30 days of the Apprenticeship start date

**Please note – If sums due remain unpaid for more than 30 days after you have been notified in writing to make such payment then Dudley College of Technology may terminate the Apprenticeship agreement with immediate effect by giving notice to the employer.**

# Getting Started

## **Setting up your Digital Apprenticeship Service account**

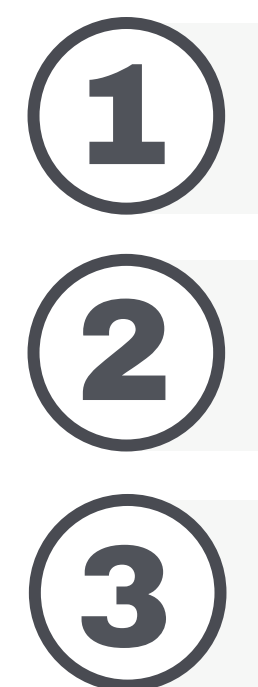

Go to **www.gov.uk/guidance/manage-apprenticeship-funds#before-you-start** for further guidance.

Firstly you will need to get your organisation set up on the Apprenticeship Service.

Once you have set up your organisation then you need to go to:<br>**www.manage-apprenticeships.service.gov.uk** and log in with your organisations details.

Once you have logged in. you can set up other users, manage your Apprenticeship delivery and review your training spend.

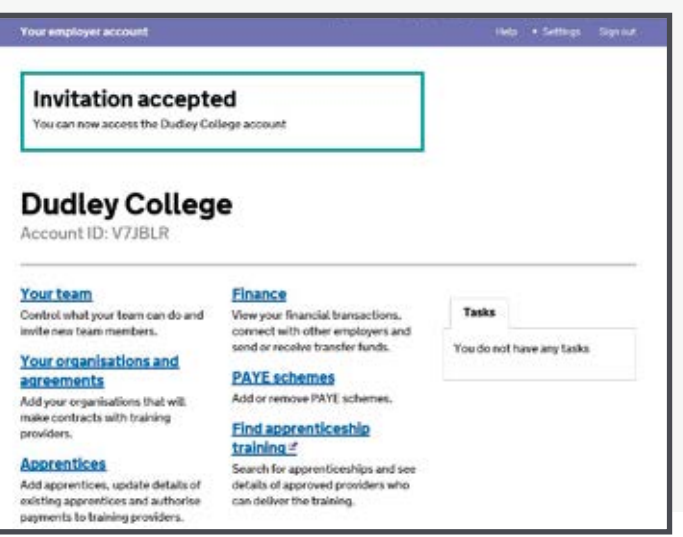

## **Your team**

#### **This section allows you to set up new users and control what they can do on your account.**

There are currently three options available when setting up a new user, so you will need to think about which staff members will need to perform specific roles in relation to the account. You can enable your team to:

- View information (but not make changes)
- View information and add apprentices
- Accept agreements, view information and manage PAYE schemes, organisations, apprentices and team members.

## **Finance**

Under this section, you can see your transaction history and the forecast of your Apprenticeship funds over time. However, you'll only be able to access this after funds are added to the system, which for most Levy-paying employers, will be in May 2017.

## **Your organisations and agreements**

All Levy-paying employers will need to sign an agreement with the ESFA to enable them to use the funds in their Apprenticeship Service account to pay for apprenticeship training.

In this section, you'll be able to sign this agreement although you'll need to establish who has the authority within your organisation to do so.

Once your agreement has been digitally signed, you can go on to add connected organisations (if you are part of a group of connected companies).

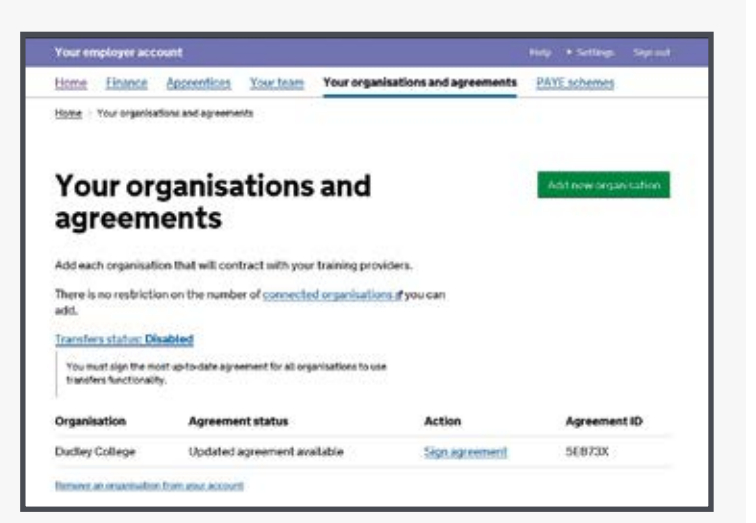

## **PAYE schemes**

Here, you can add and manage your PAYE schemes for your organisation and any connected companies.

You can also add in information on the percentage of your workforce that operates within England, details of which will be provided by HMRC based on the data in your payroll submissions.

The Apprenticeship Service only supports the English Apprenticeship system and you will only be able to claim Levy funds and the government's 10 per cent top up on your English workforce.

If you think there are any issues with your English percentage, check your payroll data to make sure your employees' address information is correct.

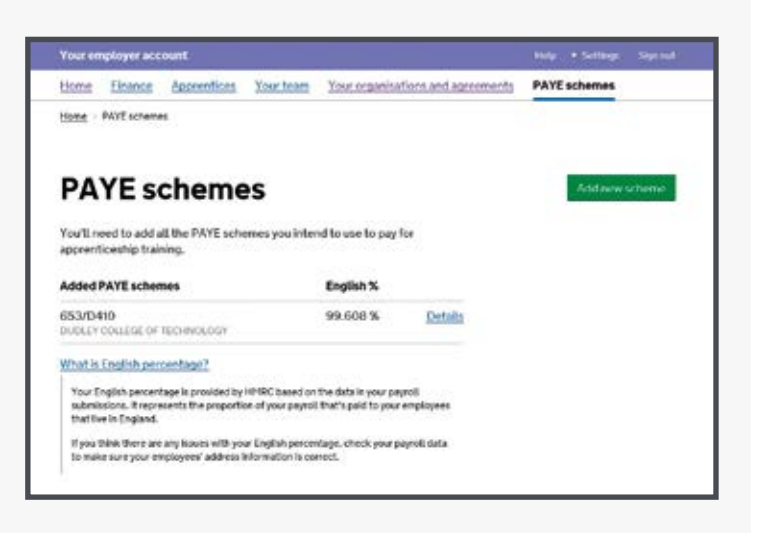

## **Finding training providers**

#### The **'Apprentices'** and **'Find Apprenticeship**

**Training'** sections enable employers to find training providers to deliver their Apprenticeships and add information about their apprentices on to the system - either directly or via a training provider they have appointed.

1.You can use the **'Find apprenticeship training**' section to search for relevant apprenticeship standards and frameworks for your business by

In the below example, we have used the keyword 'banking'. You can also filter by the level of qualification you are looking for using the tick

entering keywords in the search box.

Click on one of the search results.

boxes on the left.

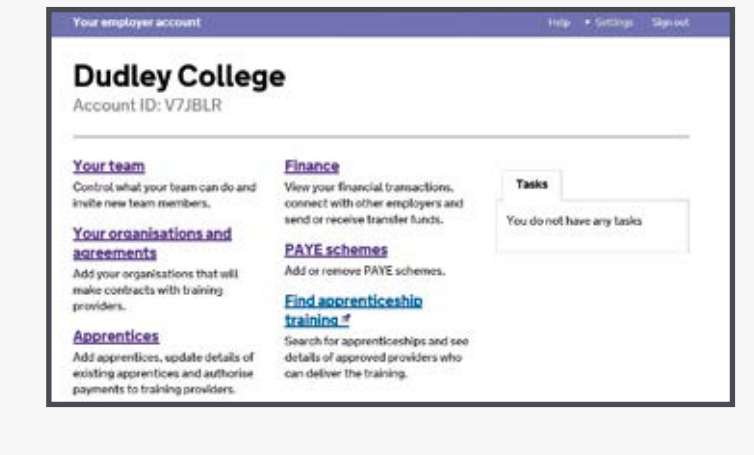

#### Find apprenticeship training

**BEEA** This is a new service - your freetheck will help us to improve it.

#### **Search results**

There are 14 apprenticeships matching your search for 'banking', Results labelled **Corp.** are apprenticeship standards developed by employer group

Showing search results for: banking

Filter results

Sort by Bestmatch

Apprenticeship level  $\Box$  lovel  $2(4)$  $\square$  level  $3(4)$  $\square$  Level 4 (3)  $\equiv$  level 5 (0)  $\Box$  level  $6(2)$ 

Level: 3 (equivalent to J Senior Investment / Commercial Banking Professional Litra<br>Level: 7 (equivalent to master's degree)

**Providing Financial Services: Banking** 

slopt to A los

#### Find apprenticeship training

**BETA** This is a new service - your feedback will help us to improve it.

#### **Providing Financial Services: Express Linguary 200 Banking**

This information is taken from an apprenticeship framework. It sets out what alifications the apprentice can achieve

#### Summary of this apprenticeship framework

Up to £3,000 per apprentice.<br>More information about funding

18 months

3 (equivalent to A levels at orades A to E) **Laugh** 

**Typical length** 

**Current funding band** 

**Entry requirements** 

#### Your chosen training provider can advise you about entry requirements for apprentices

### **DUDLEY COLLEGE OF TECHNOLOGY**

10007924 **UKPRN:** 

#### **About this Provider**

Dudley College has been at the heart of training and skills in the Black Durany Counsyle nas Deem in the network of the Counsyle prior source in the discussion Country for over 150 years. We offer over 60 Apprentices<br>that can be be controlled to the counsel employer needs. We can meet your busi Construction Technologies opening soon, we provide a first class learning<br>environment to meet your business needs.

#### **Contact details**

Website: DUDLEY COLLEGE OF Phone number:<br>01384 363363

Email: student.services@dudleycol.ac

- 2. By clicking a search result, this will let you research further into the details of the training, including the typical length, funding cap and entry requirements: If you like the look of the Apprenticeship in question, you can click the green box in the top right to find training providers near you that offer this course
- 3. The results screen will show details of where they're based, training options and vital stats, including:
	- Employer satisfaction rating

(listed in order of distance).

- Learner satisfaction rating
- Achievement rating
- Whether or not they can offer national training provision

## **How to add Apprentices**

In the 'Apprentices' section, you will be able to add details of your Apprenticeships and confirm funding arrangements.

Once training is underway, you will also be able to manage the details of your Apprentices

You can add details of your Apprenticeships manually, or simply create a 'blank cohort' without anyone in it and leave the work of adding details to your training provider.

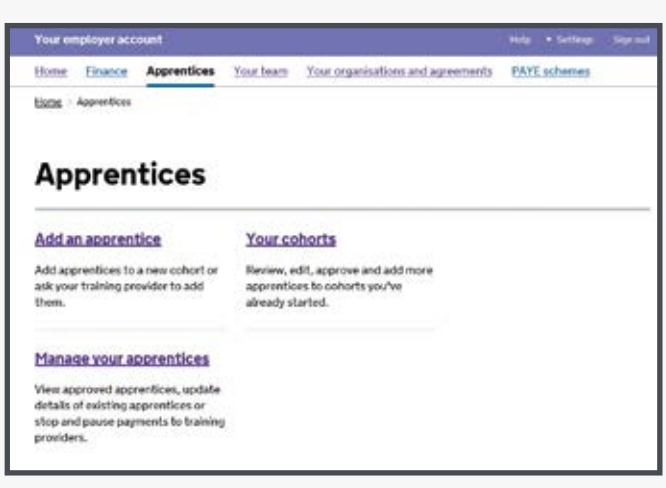

## **How it works**

Before you can add an apprentice, you will need to know the UK Provider Reference Number (UKPRN) for the training provider you are working with.

- 1. Provide UK reference number: Dudley College UKPRN is '**10007924'.** Click continue
- 2. Confirm training provider is Dudley College and click continue.

#### 3. Making things easier, let us add the apprentices for your approval

If you want your training provider to upload the details of your Apprentices, then simply select the option highlighted 'I would like my provider to add apprentices and click continue.

You will then be taken to a page that allows you to send a message to them directly. Choosing this route will create a cohort reference number with your details attached to it and your training provider will be notified of this via email.

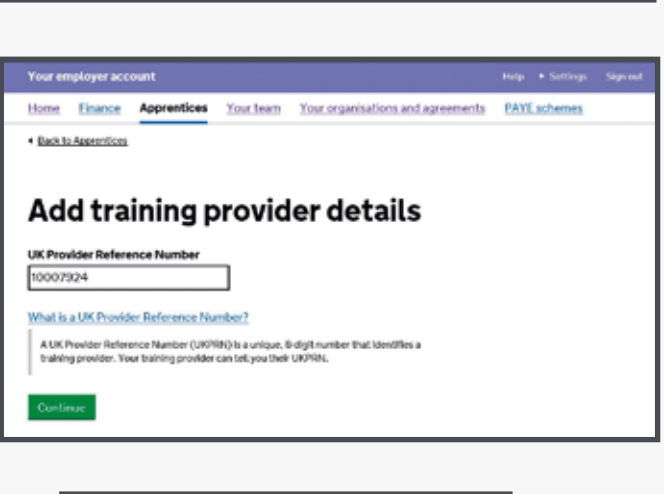

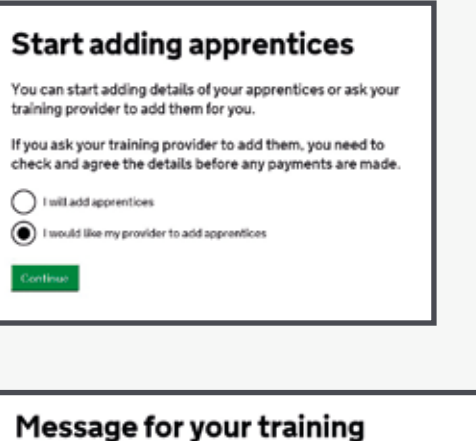

## provider

Let DUDLEY COLLEGE OF TECHNOLOGY know what you'd like them to do next

Message (optional)

4. Your provider can then use the documentation from Apprentices that have been signed up to fill in the relevant details for this cohort and the staff members you have added in the 'Your Team' section will get an email notification once this is complete.

After you get this notification through, you can review the details in the 'Your Cohorts' section

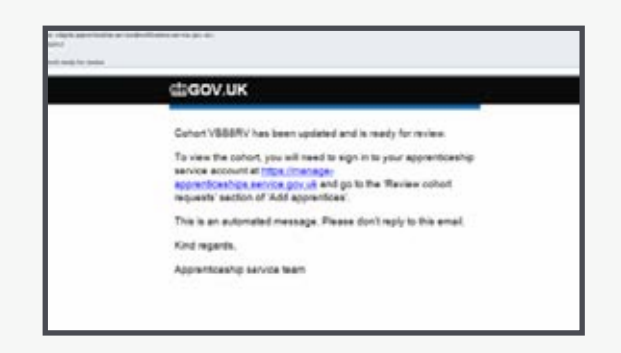

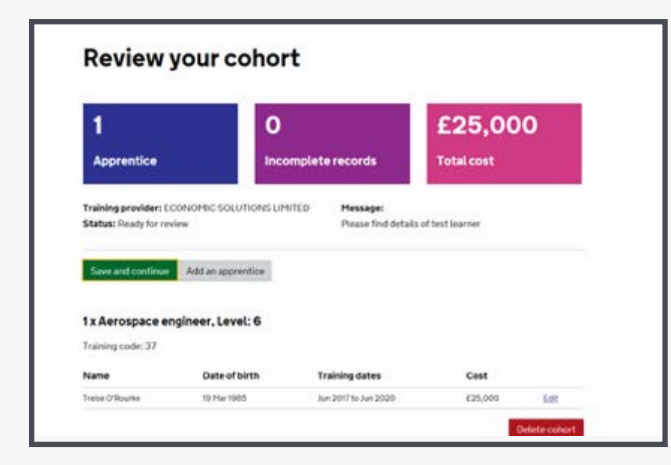

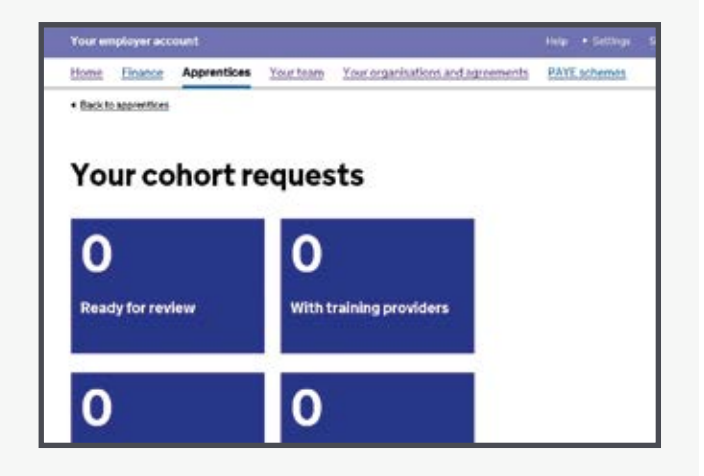

Here, you can check the details provided and amend if appropriate. The training provider will receive notifications of any changes and data in both systems will have to match for payments to be made.

Once you're satisfied all details are correct - you can approve them and arrange for funds to be sent from your Levy account to your training provider.

#### Adding your own apprentices

If you are adding your own Apprentices on to the system, you will need to have details of their full name, date of birth, the course they are enrolled onto planned start and end dates and the total agreed training costs (including end-point assessment costs for standards).

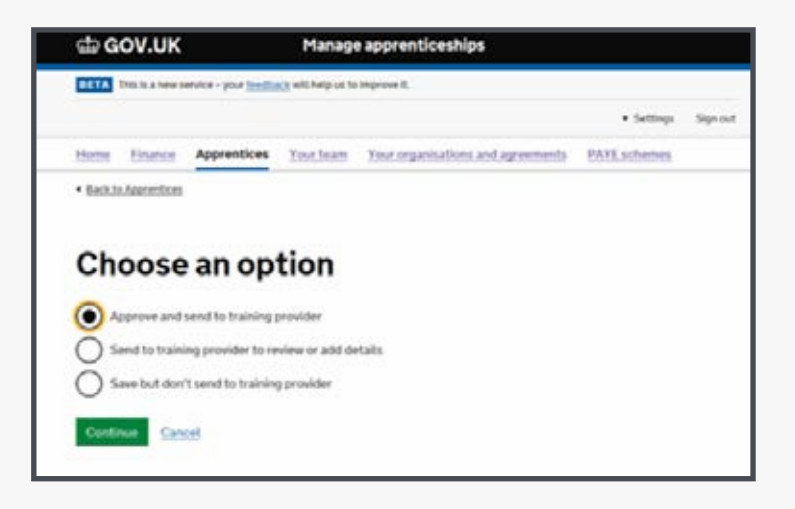

## **Data and payments**

You can find details of when payments will be taken and all the preceding steps in the government's guidance for employers.

It's important to note that some data fields for apprentices that have been uploaded to your Apprenticeship Service account must match those sent to the government on the Individual Learning Record funding return.

These include unique reference numbers, which identify the apprentice and the training provider, as well as the price agreed upon for training and end-point assessment (for standards), and planned start and end dates for the apprenticeship programme.

Once the data has been successfully matched, payments will be taken from your digital account on around the 5<sup>th</sup> working day after each month end.

## **Troubleshooting / points of contact**

Contact for trouble shooting is Helen Hickman, Call: **01384 363406** or email: **helen.hickman@dudleycol.ac.uk**

**Call us...** 01384 363 808

**Visit us online...** dudleycol.ac.uk

 $\overline{\phantom{0}}$ 

 $\overline{\smile}$ 

**Email us...** employerservices@dudleycol.ac.uk

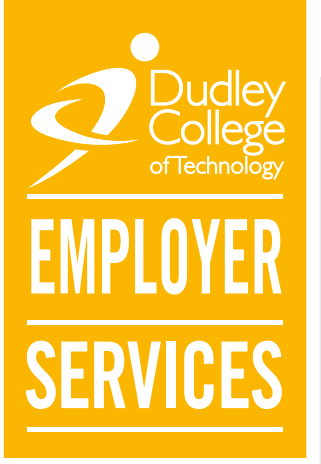

**Find us...** The Broadway Campus The Broadway **Dudley** DY1 4AS

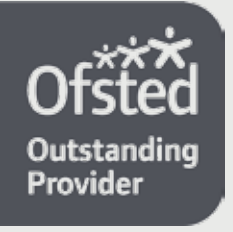

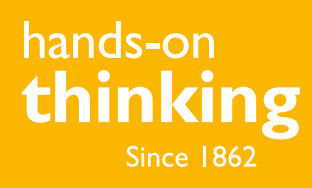